جلسه اول

فرمولهای پر کاربرد اکسل در مهندسی صنایع:

مثال:

در یک انبار، داده های زیر از میزان موجودی و مصرف قطعات وجود دارد.

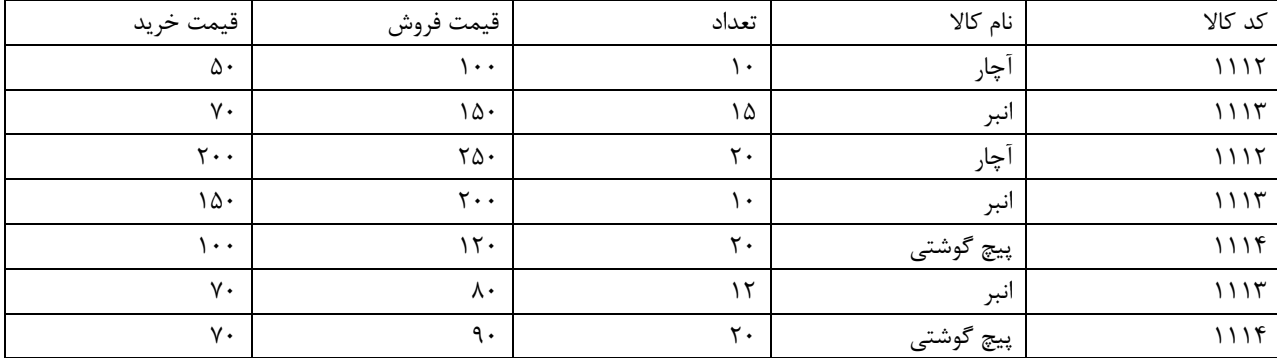

-1 جمع شرطی:

)محدوده جمع; شرط; محدوده شرط( if Sum

مثال:

تعداد کد کاالی 1112 را محاسبه کنید.

=SUMIF(A2:A8;1112;C2:C8)

میخواهیم بدانیم که برای قیمت فروش بیشتر از 100 تومان چه تعداد کاال فروخته شده است؟

=SUMIF(D2:D8;">100";C2:C8 )

-2 جمع شرطها

)شرط آخر; محدوده شر آخر; .... ;شرط اول ; محدوده شرط اول ; محدوده جمع( sumifs=

این فرمول برای جمع نمودن مجموعه ای از داده ها بر اساس چند شرط می باشد.

مثال:

در مثال قبلی، تعداد را برای قیمت های فروش در بازه بزرگتر از 100 و کوچکتر از 180 محاسبه کنید.

=SUMIFS(C2:C8;D2:D8;"<180";D2:D8;">100("

-3 شمارش مشروط:

=countif(

دستور تعداد داده ها را بر اساس یک شرط شمارش می کند.

مثال:

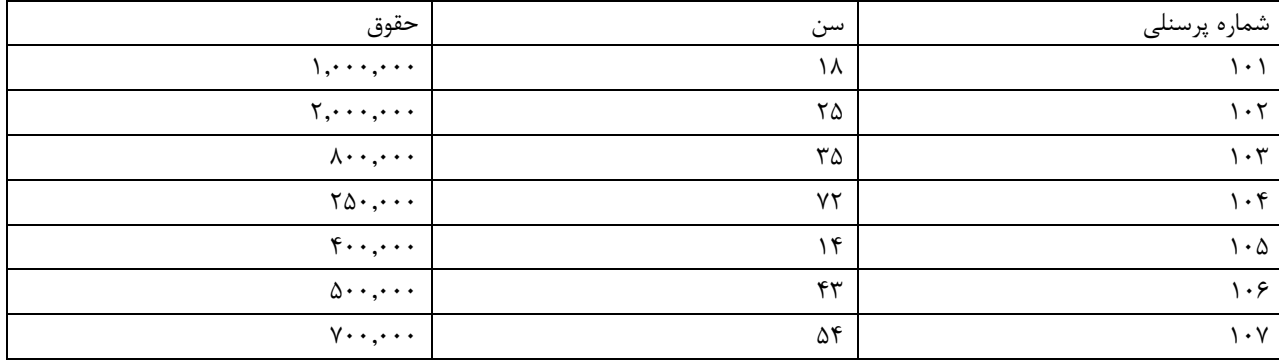

تعداد افرادی که باالی 40 سال هستند را محاسبه کنید.

 $=$ COUNTIF(B2:B8;">=40("

-4 شمارش داده ها بر اساس چند شرط:

=countifs(

مثال:

در مثال قبل تعداد کسانی که باالی 40 سال هستند و حقوق آنها کمتر از 800000 تومان است.

=COUNTIFS(B2:B8;">40";C2:C8;"<800000)"

-5 دستور match:

این دستور در یک لیست از داده ها شماره ی سطری که این داده تکرار شده است را بر می گرداند.

) 0; ستون مورد نظر ; مقدار مورد نظر( match=

مثال:

در مثال قبل می خواهیم بدانیم فرد با حقوق 250000 تومان نفر چندم لیست است.

=MATCH(250000;C2:C8;0 )

مقدار type match در صورتیکه 0 در نظر گرفته شود دقیقا بدنبال مقدار مورد نظر خواهد گشت

درصورتیکه 1 درج شود اولین عدد کمتر از مقدار مورد نظر را بر خواهد گرداند

و مقدار -1 اولین عدد مقدار مورد نظر است

-6 دستور index

این دستور در یک جدول از داده ها با دادن شماره سطر و شماره ستون ، داده ی مورد نظر را بر می گرداند.

مثال:

در مثال قبلی کد پرسنلی فردی که حقوق 250000 تومان می گیرد را مشخص کنید.

 $=$ INDEX(A2:C8;4;1)

مثال:

در مثال قبل می خواهیم کاربر با وارد نمودن کد کاال، سایر اطالعات زیر را بصورت اتوماتیک دریافت کند.

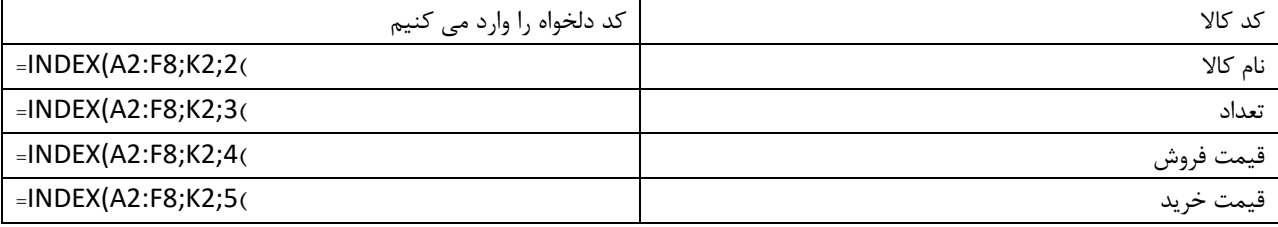

خانه درk2 : =MATCH(J1;A2:A8;0 )

در این مثال تعداد محصوالتی که آقای کریمی فروخته است را پیدا کنید.

=SUMIF(F2:F8;"کریمی;"C2:C8 )

می خواهیم تعدادی که آقای کریمی از کد 1114 فروخته است را مشخص کنیم.

=SUMIFS(C2:C8;A2:A8;1114;F2:F8)"کریمی;"

تعدادی که کریمی فروخته یا کد 1114 است.

=SUMIF(A2:A8;1114;C1:C8)

=SUMIF(F2:F8;"کریمی;"C2:C8 )

=SUMIFS(C2:C8;A2:A8;1114;F2:F8)"کریمی;"

=SUM(H21;I21;-F19)

-7 توابع منطقی:

:7-1 دستور AND :

دستور and زمانی کاربرد دارد که بخواهیم درستی همزمان چند شرط را بررسی کنیم

مثال :

می خواهیم برای یک سطر از داده ها که تعدادی که آقای کریمی از کد 1114 فروخته است چقدر است.

=IF(AND(A3=1114;F3; )"کریمی="C3;0) 3 سطر برای

:7-2 دستور OR :

در بین چند شرط حداقل یکی از شروط صحیح باشد مقدار درست برمی گردد در غیر اینصورت مقدار غلط بر می گردد.

مثال:

می خواهیم تعداد فروش محصوالتی که آقای حسینی می فروشد یا محصوالتی که با کد کاالی 1114 هستند را محاسبه کنید.

=IF(OR(F3;"حسینی="A3=1114);C3;0 )

جلسه دوم

-8 دستور product :

این دستور حاصلضرب مقادیر مشخص شده را حساب می کند.

: sum product دستور -9

این فرمول ابتدا دو یا چند ستون را نظیر به نظیر در یکدیگر ضرب نموده سپس مجموع حاصلضرب ها را محاسبه می کند.

مثال:

در مثال انبار مجموع درآمد و مجموع هزینه و سود را حساب کنید.

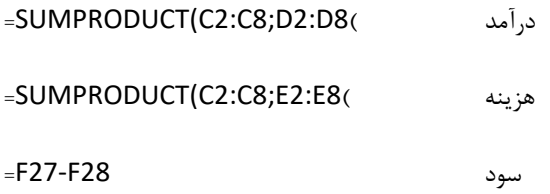

-10 فرمولهای پایگاه داده:

اکسل می تواند مانند یک پایگاه داده مورد استفاده قرار گیرد، بدین منظور عناوین ستون ها برای اکسل بسیار حائز اهمیت خواهد بود.

بدین معنی که برای شناسایی اطالعات موجود در یک ستون عنوان ستون را در نظر می گیرد.

به منظور استفاده از این فرمول ها به ترتیب زیر عمل می کنیم:

در کنار جدول داده های اصلی یک جدول دیگر ایجاد می کنیم که عناوین ستونها در آن درج شده باشد سپس برای استفاده از این فرمولها بترتیب زیر می نویسیم:

(شرط ; ستون مورد بررسی ; جدول اصلی به همراه عنوانها) تابع پایگاه داده =

10-1 - پایگاه داده dsum

مثال:

در مثال انبار می خواهیم بدانیم آقای کریمی چند کاال فروخته است.

=DSUM(A1:F8;C1;R1:R2)

مثال:

مجموع قیمت فروش محصوالت با کد کاالی 1114 را محاسبه کنید.

#### $=$  DSUM(A1:F8;D1;M1:M2(

نکته: درصورتیکه بخواهیم چند شرط را بصورت همزمان بررسی کنیم به ترتیب زیر عمل می کنیم:

• شرط هایی به صورت "و" :

این شرط ها در یک سطر و کنار هم نوشته می شود.

مثال:

در سیستم غیر انبار محصوالتی که آقای کریمی با قیمت خرید 200 تومان خریده است.

#### =DSUM( A1:F8;C1;Q1:R2)

• شرط هایی به صورت "یا" :

اگر شرط ها در یک سطر قرار نداشته باشند، به صورت "یا" لحاظ می شود.

مثال:

تعداد محسوالتی که آقای کریمی خریده است یا با قیمت 200 تومان خریداری شده است را مشخص نمایید.

#### $=$  DSUM(A1:F8;C1;Q5:R7(

 $:$  Dcount  $-1$  $-7$ 

این فرمول تعدا مقادیر را بر اساس شرایط مشخص شده می شمارد.

مثال:

در مثال انبار آقای کریمی چند بار کاال فروخته است.

#### $=DCOUNT(A1:F8;C1;R1:R2)$

#### $:$  DcountA-1 $\cdot$ - $\cdot$

تعداد مورد نظر را در یک پایگاه داده برای سطرهایی که از نوع عددی یا غیر عددی (سطرهای غیر خالی) محاسبه می کند اما Dcount حتما باید برای سطرهای عددی مورد استفاده قرار گیرد.

مثال:

در مثال انبار تعدادی که آقای کریمی که با قیمت خرید بیش از 100 تومان را فروخته است را محاسبه کنید.

=COUNTIFS(F2:F8;"کریمی;"E2:E8;">100)"

=DCOUNTA(A1:F8;C1;Q10:R11)

مثال:

می خواهیم تعداد دفعاتی که کریمی بین قیمت 80 تا 180 خریده است.

=DCOUNTA(A1:F8;C1;P13:R14)

مثال:

محصوالتی که با کد کاالی 1114 یا محصوالتی آقای کریمی یا محصوالتی که قیمت خرید بیش از 150 تومان یا قیمت فروش کمتر از 150 تومان می باشد را محاسبه کنید.

=DSUM(A1:F8;C1;O17:R21)

 $:$  Dmax, Dmin -1.-1.

مثال:

حداقل تعداد کاالیی که حسینی با قیمت بیش از 150 تومان خریده است.

=DMIN(A1:F8;C1;Q23:R24)

مثال:

حداکثر تعدادی که از کد کاالی 1114 فروخته شده است را حساب کنید.

=DMAX(A1:F8;C1;M10:M11)

-10-5 سایر فرومول های پایگاه داده:

به غیر از 4 فرمول اصلی گفته شده 8 فرمول دیگر مانند: ,...Dproduct ,Davrage وجود دارد که کامال مشابه فرمول های خود هستند و تنها در فرمول نوشته شده پس از حرف D متفاوت می باشند.

-11 فرمول های آرایه ای :

این فرمول ها برای یک بازه یا یک محدوده از داده ها کاربرد دارد. به منظور اجرای این فرمولها پس از نوشتن فرمول سه دکمه shift + Ctrl Enter + را فشار می دهیم.

-11-1 دستور transpose :

این دستور برای تبدیل داده های سطری به ستون یا ستونی به سطر استفاده می شود.

مثال :

می خواهیم کد کاال به صورت سطری نوشته شود.

جلسه سوم

به منظور استفاده از این دستور ابتدا در یکی از سلول های اکسل

)ناحیه سلول هایی که می خواهیم به سطر یا ستون تبدیل شود( transpose =

سپس همزمان دکمه های Enter+shift+ctrl را فشار میدهیم سپس محدوده ای را که می خواهیم اعداد در آنجا ایجاد شوند را به همراه سلولی که در آن دستور transpose را نوشتیم با موس انتخاب می کنیم سپس دکمه 2F را رو کیبورد فشار می دهیم مجددا Enter+shift+ctrl را فشار می دهیم.

می توان بجای استفاده از دستور، ستون یا سطری را که می خواهیم به سطر یا ستون تبدیل کنیم گپی نموده سپس ناحیه ای را که می خواهیم در آنجا پیست کنیم راست کلیک کرده، گزینه special paste را انتخاب و در پنجره باز شده گزینه transpose را انتخاب می کنیم.

-11-2 فرمول آرایه ای شرطی جمع:

این دستور به این صورت عمل می کند که ابتدا دستور sum =را نوشته سپس از یک دستور if بصورت همزمان استفاده می کنیم و در پایان همزمان دکمه های enter+shif+ctrl را فشار می دهیم.

)) 0;ناحیه جمع;ناحیه شرط( if)sum=

مثال:

می خواهیم به 3 روش کد کاالهایی که 1112 است را پیدا کرده و تعداد آنها را جمع کنیم.

=SUMIF(A2:A8;1112;C2:C8)

 $=$  DSUM(A1:F8;J1;H1:H2(

 $=$ SUM(IF(A2:F8=1112;C2:C8;0 $($ 

-11-3 حداقل و حداکثر شرطی:

مثال:

می خواهیم حداکثر و حداقل قیمت فروش کد کاالی 1112 را محاسبه کنیم.

=MAX(IF(A2:A8=1112;D2:D8;0))

=MIN(IF(A2:A8=1112;D2:D8))

-11-4 محاسبه ی حاصلجمع نتیجه شده از حاصلضرب چند ستون:

در این فرمول دو ناحیه که می خواهیم ابتدا در هم ضرب شوند را با دستور ضرب نوشته سپس دستور sum را بترتیب زیر می نویسیم:

(ناحیه دوم ; ناحیه اول) sum=

مثال:

درآمد حاصل از فروش محصوالت را محاسبه کنید.

=SUMPRODUCT(C2:C8;D2:D8 )

 $=$ SUM(C2:C8\*D2:D8 $($ 

-11-5 میانگین آرایه:

این دستور ابتدا محاسبات مورد نظر را انجام می دهد و سپس میانگین را محاسبه می کند.

مثال: می خواهیم میانگین اختالف قیمت فروش و خرید را محاسبه کینم.

=AVERAGE(D2:D8-E2:E8)

-11-6 جمع مقادیری که در آن ها خطا وجود دارد:

به منظور حل این موضوع نمی توان از دستور sum معمولی استفاده کرد و الزم است از دستور آرایه ای به صورت زیر استفاده نمود:

=sum(if(iserror( G2:G8 ; " ";G2:G8)

مثال: می خواهیم پس از تقسیم قیمت فروش بر تعداد حاصلجمع آنها را محاسبه کنیم که البته ممکن است برای بعضی سطرها مقدار وجود نداشته باشد.

11-7 محاسبه مقادیری که حاوی متن هستند:

می خواهیم در یک ستون از داده ها که هم مقادیر عددی و هم متنی و هم جاهای خالی وجود دارد، مقادیر عددی را با هم جمع نماید.

مثال:

می خواهیم در ستون زیر تعداد سطرهایی که عدد می باشند ، تعدا سطرهایی که متن می باشند، مجموع مقادیر عددی، تعداد سطرهایی که خالی می باشند را محاسبه نماید.

 $=$ SUM(IF(ISNUMBER(J1:J6);1;0 $($ 

 $=$ SUM(IF(ISNUMBER(J1:J6);J1:J6;0((

 $=$  SUM(IF(ISTEXT(J1:J6);1;0 $($ 

 $=$ SUM(IF(ISBLANK(J1:J6);1;0 $($ 

-11-8 سایر توابع آرایه ای:

تمامی توابع اکسل را می توان بصورت آرایه ای بکار برد اما می بایست حتمابمنظور استفاده از توابع از enter+shift+ctrl کرد

نکته: بمنظور استفاده از توابع آرایه ای برای چند شرط بصورت زیر عمل می کنیم:

-1شرط "یا" :

میان شرط ها عالمت + قرار می دهیم.

-2شرط "و" :

میان شرط ها عالمت \* استفاده می کنیم.

مثال:

می خواهیم در مثال انبار تعداد کاالهایی که قیمت خرید کمتر از 100 ویا بیشتر از 80 باشد،

تعداد محضوالتی که با کد 1112 هستند یا فروشنده آن ها آقای حسینی است،

تعداد محصوالتی که قیمت فروش آن ها بیشتر از 150 ویا فروشنده آنها آقای کریمی است،

محصوالتی که تعداد آنها بیش از 50 و با کد کاالی 1114 هستند

=SUM(IF(E2:E8<100\*E2:E8>80;C2:C8;0))

=SUM(IF((A2:A8=1112)+(F2:F8;)"حسینی="C2:C8;0))

=SUM(IF((D2:D8>150)+(F2:F8; )"کریمی="C2:C8;0

#### =SUM(IF(E2:E8>50\*A2:A8=1114;C2:C8;0))

به منظور بررسی اینکه آیاتابع آرایی بدرستی اعمال شده است پس از زدن enter+shift+ctrl و بدور فرمول نوشته شده عالمت {} دیده می شود.

نکته: می توان شرط ها را بصورت ترکیبی با یکدیگر استفاده نمود، مثال چند شرط "یا" و "و" را بصورت زیر استفاده نمود:

)) 0;محدوده مورد نظر اگر شرط ها درست باشند; ))شرط4(\*)شرط3((+))شرط3(\*)شرط1( ((( if )sum=

مثال:

تمامی مثال های انجام شده با dfunction با آرایه انجام دهید.

-11-9 تابع دسته بندی نمودن داده های عددی ) frequency):

این تابع داده های موجود در یک ستون یا سطر را بر اساس دسته های مشحص شده توسط کاربر دسته بندی می نماید.

)دسته ای مورد نظر ; داده های مورد نظر( Frequency=

مثال:

نمرات دانش آموزان یک درس به تریتیب زیر داده شده است.

جال می خواهیم بدانیم چه تعداد از نمرات کوچکتر مساوی ،10 چه تعداد از نمرات بین 10 تا 15 و چه تعداد از نمرات بیشتر از 15

بدین منظور ابتدا در یک ستون اکسل ستون زیر را ایجاد می کنیم

 $=$ SUM(IF((A2:A11<=10);1;0((

#### $=$ SUM(IF((A2:A11>10)\*(A2:A11<15);1;0((

 $=$ SUM(IF((A2:A11>=20);1;0((

)ناحیه دسته ; ناحیه نمرات( frequency=

سپس enter+shift+ctrl سپس سلول محاسبه شده به همراه 3 سلول دیگر را محاسبه می کنیم سپس 2F را فشار داده و مجددا .زده را ctrl+shift+enter

$$
\begin{bmatrix} 2 & \cdots & 3 \\ 3 & \ddots & 2 \\ 3 & \cdots & 4 \end{bmatrix} \begin{bmatrix} 3 & 3 & 2 \\ & \ddots & \vdots \\ 2 & 3 & 4 \end{bmatrix}
$$

-11-10 تابع ضرب ماتریسی:

می خواهیم 2 ماتریس زیر را در هم ضرب کنیمبدین منظور از تابع MMuLT استفاده می کنیم.

)ناحیه ماتریس دوم;ناحیه ماتریس اول(MMuLT=

سپس enter+shift+ctrl سپس عالوه بر سلول محاسبه شده ناحیه ماتریسی پاسخ برای این مثال ماتریس 3 در 3 را با موس انتخاب می کنیم کلید F2 را زده و سپس ctrl+shift+enter

-12توابع کار با سلول های متنی:

- .1 تبدیل کردن دو سلول متنی به یک سلول : سلول شماره 2&" "& سلول شماره 1= )سلول دوم ; " " ; سلول اول( concateriare=
	- .2 برگرداندن بخشی از یک متن: راه اول:

=Mid(A1;5;5) تعداد حروف مورد نظر ; تعدا حروف مورد نظز

راه دوم: استفاده از قابلیت columns to text بدین منظور از تب data گزینه columns to text را انتخاب می کنیم سپس next گزینه other را تیک زده سپس جدا کننده متن را که می تواند اسپیس سمی کالین و.... می تواند باشد را مشخص می کند سپس دکمه next و سپس از قسمت destination سلول محلی که می خواهیم نتیجه را در آن نمایش دهد مشخص می کنیم و finish رامی زنیم.

.3 دستور مشخص نمودن طول یک متن

)متن مورد نظر( Len=

.4 دستور find این دستور بدنبال یک متن در متن دیگر می گردد. )نقطه شروع; متن اصلی; متنی که باید جستجو شود( find=

مثال: با ترکیب دستور های find ,len ,mid فرمولی بنویسید که نام و نام خانوادگی را از هم جدا کند.

تنظیم اطالعات جداول محوری:

**13**

.1 اضافه نمودن آیتمهای محاسباتی: منظور از آیتم محاسباتی یک سطر می باشد که به سطرهای موجود جدول اضافه شده و بر اساس سطرهای موجود دیگر مقادیر آن محاسبه می شود.

مثال: فایل ساخت آیتم های محاسباتی را که در آن مبلغ فروش، نوع محصول و ماه فروش درج شده است را باز کنید. براساس این فایل یک جدول محوری درست کنید که در آن در سطرها ماه قرار گیرد، نوع محصول در ستون ها و مقدار فروش در داده باشد. می خواهیم یک سطر به سطرهای موجود بدین صورت اضافه کنیک که حاصلجمع فروش دو ماه اپریل و می را در یک سطر جدید نمایش دهد.

بدین منظور بر روی یکی از عنوان های ماه کلیک کرده، از تب options قسمت formulas سپس گزینه item calculated را انتخاب می کنیم. در پنجره باز شده فرمول مورد نظر را می نویسیم.

.2 ساخت فیلدهای محاسباتی:

می توان یک فیلد جدید به فیلدهای موجود براساس یک فرمول اضافه کرد. به منظور بررسی ساخت فیلدهای محاسباتی فایل مربوطه را باز کنید. در این فایل مقدار ارتفاع آب یک رودخانه در تاریخ های مختلف و در دو محل مختلف بصورت حداکثر و حداقل اندازه گیری شده است. این مقدار اندازه گیری شده براساس واحد اینچ می باشد. حال می خواهیم درtable pivot ایجاد شده مقادیر بر حسب سانتی متر محاسبه شود. سپس به منظور انجام محاسبات براساس سانتی متر از منوی option ،formula گزینه field calculate را انتخاب کرد، در پنجره باز شده مقادیر زیر را می نویسیم.

.3 گروه بندی آیتم های جدول محوری:

پس از ایجاد جدول محوری، می توانیم داده های یک سطر یا ستون را گروه بندی کنیم. این گروه بندی می تواند برای داده های عددی، داده هایی از نوع تاریخ یا گروه بندی دسته های مختلف داده باشد.

.1.3گروه بندی داده های عددی: مثال:در این فایل یک پرسشنامه میان 298 نفر در تاریخ ها مختلف پخش شده است. این پرسشنامه 3 سوال داشته است که با no & yes پاسخ داده شده است. می خواهیم بدانیم که به سوال یک در مقاطع سنی مختلف چه پاسخی داده شده است. حال می خواهیم روی سن افراد دسته بندی انجام دهیم که جدول برای سن های ١٨ تا ٣٧ ، ٣٨ تا ٥٧ تا ٧٧ دسته بندی شود. بدین منظور بر روی سطر مربوط به سن راست کلیک کرده، گزینه group را انتخاب می کنیم. در قسمت by بازه داده ها را وارد می کنیم.

> .2.3گروه بندی داده های تاریخی: می خواهیم داده های مربوط به پاسخ سوال 1 را در بازه های تاریخی 2 روزه بررسی کنیم.

.3.3 گروه بندی داده های دسته ای: مثال: در مثال قبلی می خواهیم نژاد سفید نسبت به کل نژاد ها مقایسه شود. بدین منظور، کافی است نژادهایی که می خواهیم گروه بندی کنیم انتخاب کرده سپس با کلیک راست نمودن گزینه group راانتخاب کنید.

.4استفاده از فرمول های آماری:

می توان از فرمول های آماریمانند میانگین، ماکسیمم و مینیمم و... استفاده نمود.

مثال:

فرض کنید نمره و جنسیت 43 نفر از دانشجویان در یک فایل اکسل داریم

می خواهیم بدانیم که پسران و دختران به تفکیک متوسط حداکثر و حداقل چه نمره ای داشته اند. )اسم فایل: استفاده از فرمول های آماری)

یک table pivot به این تریتب می خواهیم تولید کنیم که جنسیت یا gender به سطر نمره یا score به داده ها اضافه شود.

به منظور محاسبه ماکسیمم و مینمم و متوسط نمره ها ابتدا نمره یا score را مجددا به داده ها اضافه می کنیم. سپس به منظور اصالخ فرمول جمع بر روی یکی از مقادیر score of sum راست کلیک نموده و روی گزینه bar value summarize انتخاب کرده.

#### .5نمودارهای محوری:

نمودارهای محوری می توانند به صورت مستقیم از داده های خام یا از جداول محری تولید شود.

.1.5ایجاد نمودار محوری از یک جدول محوری:

#### مثال:

فرض کنید که می خواهید درآمد ساالنه کشورهای مختلف را به تفکیک مرد و زن بر اساس داده های موجود در فایل نمودار محوری داشته باشیم. سپس در حالتی که جدول محوری انتخاب شده است از منوی option گزینه chart pivot را انتخاب میکنیم. از میان نمودارهای موجود

.2.5ایجاد نمودار بصورت مستقیم:

پس از انتخاب داده ها از تب insert قسمت pivot chart ، pivot table را انتخاب می کنیم.

.3.5ایجاد نمودارهای سه بعدی:

پس از ایجاد جدول محوری مانند مثال قبل و انتخاب chart pivot از option

.4.5ایجاد نمودار با دو سطر در یک محور:

این نوع نمودار می تواند در هر محور دو سطح داشته باشد.

در ابن مثال می خواهیم در یک سطح دسته ای را داشته باشیم در سطح دیگر فروشگاه را داشته باشیم

نکته:1 در نمودارهای معمولی اکسل اگر بخواهیم محور عمودی از قسمت سمت چپ نمودار به قسمت سمت راست منتقل کنیم کافیست روی محور افقی راست کلیک کرده، گزینه format access را انتخاب نموده، در پنجره باز شده گزینه categories in reverse order را انتخاب کنید.

مثال:

نکته:2 نمایش دو محور همزمان:

میخواهیم نموداری داشته باشیک که 2 محور عمودی بصورت همزمان داشته باشد.

ابتدا یک نمودار معمولی با دو سری داده برای درامد و جمعیت رسم می کنیم. سپس روی میله جمعیت یا درامد راست کلیک نموده گزینه format data series سپس در برگه series option گزینه secondary axis را انتخاب کرده.

صپس روی میله قبلی دوباره کلیک راست و گزینه time chart series change را انتخاب و یکی از انواع نمودار را انتخاب کرده.

نکته:3 تعیین مقادیر حداکثر و حداقل محورها:

بمنظور تفییر بازه اعداد نمایش داده شده بر روی محورها روی یکی از اعداد محور راست کلیک نموده در قسمت axis format ، ماکسیمم و مینیمم را مشخص می کنیم.

نکته:4 نمودار حبابی:

این نوع نمودار از انواع نمودارهای 3 بعدی می باشد.

مثال:

فرض کنید که داده های تعداد، فروش و سهم بازار هر محصول شرکت داده شده است . می خواهیم این نمودار بصورتی باشد که بدانیم که برای چه تعداد محصول با چه مبلغ فروشی چه سهم بازار داشته ایم.

نکته:5 نمودار سطح یا surface :

این نمودار می تواند سه محور را همزمان نمایش دهد. می خواهیم نموداری داشته باشیم که داده های رابطه میان زمان دما و میزان کشش قطعه را در سه محور همزمان نمایش دهیم.

این نوع نمودار می تواند سه بعد را بصورت همزمان نمایش دهد اماهمزمان الزم است بازه تغییرات بعد سوم به همراه رنگ نمایش داده شود.

نکته۶: می توان نمودارهایی که بر اساس یک تابع رسم میشوند با استفاده از نرم افزار DPlot رسم کرد.

به منظور رسم نمودار از منوی file ، new نوع نمودار را انتخاب می کنیم. سپس از منوی generate نحوه ورود تابع ریاضی نمودار را مشخص می کنیم.

برای نمایش سه بعدی از تب options گزینه contour options تیک view in3D را زده.

محافظت از فایل های اکسل:

- .1 گذاشتن پسورد روی یک فایل: بدین منظور از منوی office ، گزینه as save را انتخاب می کنیم سپس در پنجره باز شده از قسمت tools گزینه general options را انتخاب می کنیم. در پنجره باز شده می توان دو پسورد برای اجازه باز کردن فایل و یا اجازه اصالح فایل اکسل مورد نظر انتخاب نمود.
- .2 گذاشتن پسورد بر روی یک محدوده از سلول ها: بدین منظور از تب review بخش sheet protect می توانیم یک پسورد برای کل یک شیت تعریف کنیم منتهی عملیاتی که کاربر می تواند درنتیجه این پسورد در شیت مربوطه انجام دهد در برگه صفحه پایینی مشخص شده است. به منظور برداشتن پسورد کافیست از همین تب sheet unprotect را انتخاب کنید.

- .3 دسترسی به بخشی از سلول ها بدون گذاشتن پسورد: بدین منظور سلولهایی که می خواهیم کاربر به آنها درسی داشته باشه انتخاب کرده سپس با راست کلیک کردن گزینه format cell را انتخاب کرده سپس برگه protection و سپس گزینه locked را از حالت انتخاب خارج می کنیم. سپس با انتخاب گزینه protect sheet شیت ,ا پرتکت می کنیم.
- .4 دسترسی به بخشی از سلول ها با پسورد: در شرایطی که شیت unprotect است از تب review گزینه range edit to users allow را انتخاب می کنیم با زدن دکمه new در چنجره باز شده در قسمت title نام و در قسمت cell to refers محدوده ای که می خواهیم با پسورد باز شود را انتخاب می کنیم. سپس شیت را protect می کنیم.
- .5 پیگیری تغییرات کاربر بر روی فایل: از تب review گزینه track changer را انتخاب می کنیم سپس گزینه highlight changer را انتخاب کرده. در این پنجره می توان تغییراتی را که کاربر ) who )در زمان) when )انجام میدهد را highlight خواهد نمود. سپس تغییراتی که کاربر در هر سلول انجام میدهد با اضافه نمودن یک حاشیه آبی رنگ نمایش داده خواهد شد همچنین می توان با رفتن به سلول مربوطه نام کاربر، تاریخ تغییر و تغییر داده شده رادر یک نت مشاهده کرد. می توان تغییرات کاربر را به صورت جداگانه بررسی نمود و در صورت صالحدید تعیین یا رد نمود. بدین منظور از قسمت changer track گزینه changer reject/accept را انتخاب می کنیم.
- .6 بررسی داده ای ورودی توسط کاربر: می توان ورود داده ها توسط کاربر را در اکسل محدود نمود به گونه ای کاربر اجازه دادن هر داده ای را به سلول ها نداشته باشد. از تب data گزینهdata validation را انتخاب و در پنجره باز شده گزینه allow را انتخاب می کنیم و می توان مشخص نمود کاربر چه نوع داده هایی را می تواند در سلول انتخاب کند. می توان در صورتی که کاربر مقادیری به غیر از مقادیر مشخص شده را وارد کند یه پیغام خطا داده خواهد شد که می توان این پیغام را از برگه alert Error تغییر دهیم. همچنین می توان به منظور راهنمای بیشتر کاربر از برگه message input توضیحاتی را برای کاربر وارد نمود.

استفاده از subtotal یا جمع های جزئی: ابزار subtotal به منظور انجام محاسبات بر روی مجموعه ای از داده ها براساس شرایط مشخص شده توسط کاربر می باشد. در فایل نمونه اطالعات یک فروشگاه فیلم داده شده است که مشخ شده که در کدام فروشگاه چه نوع فیلمی با چه درجه بندی سنی به چه تعدادی (title in stock) وجود دارد. می خواهیم بدانیم مجموع فروش هر فروشگاه و همچنین مجموع کل فروش چه قدر است؟

بدین منظور ابتدا الزم است داده ها براساس فروشگاه ) store )مرتب (sort (شود. بدین منظور از تب data گزینه ی sort را انتخاب می کنیم. در پنجره باز شده در قسمت bar sort گزینه store را انتخاب می کنیم. سپس از تب data گزینه sub total را انتخاب می کنیم. در پنجره باز شده اطالعات زیر را تکمیل می کنیم.

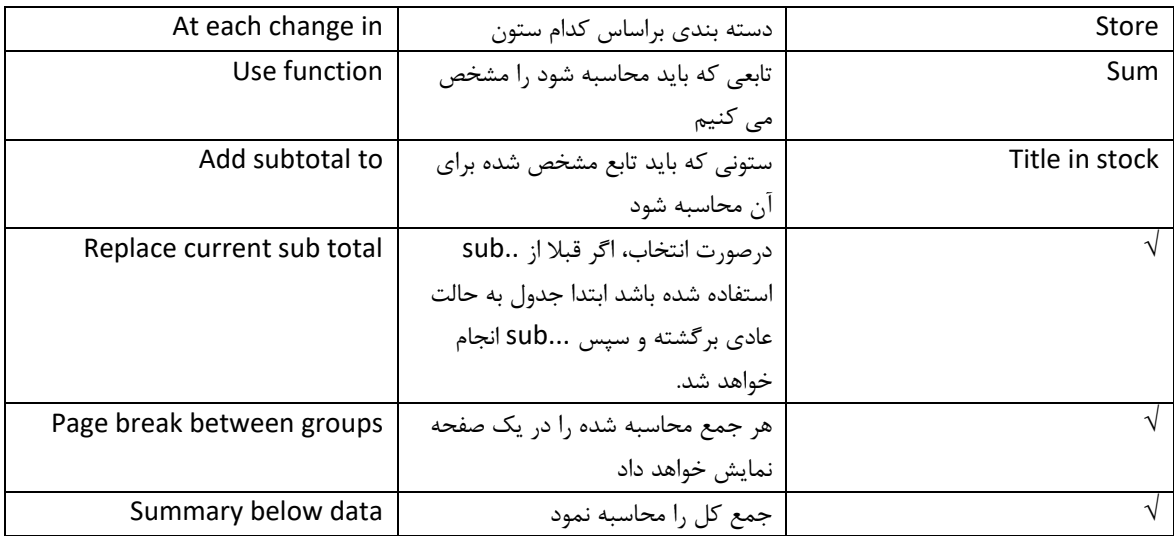

جمع های جزیی چند سطحی:

می توان جمع های جزئی را در چند سطح انجام داد:

فرض کنید که می خواهیم عالوه بر دسته بندی انجام شده در store یک دسته بندی نیز بر روی genre نیز انجام شود بدین منظور ابتدا از قسمت data و sort ابتدا store را انتخاب کرده و سپس genre را انتخاب می کنیم. سپس در قسمت sub total مانند روش قبلی ابتدا store را انتخاب می کنیم و یک بار sub total را انجام می دهیم سپس دوباره sub total را انتخاب کرده اما در این قسمت گزینه genre را انتخاب می کنیم و همچنین تیک گزینه total sub current replace را بر میداریم.

شکل بندی داده ها براساس شرایظ مشخص شده توسط کاربر: format conditional برای شکل بندی داده ها )رنگ، فونت، نحوه نمایش و...( به کار میرود به منظور استفاده از این ابزار از تبhome گزینه format conditional را انتخاب کرده و با انتخاب rule new می خواهیم شرایط کاربر که می خواهد بر اساس آن داده ا را شکل بندی کند مشخص کنیم.

.1 نمایش داده ها بر اساس مقادیر آنها: مثال می خواهیم تعداد فروش را با 3 شکل رنگی که هر شکل نشاندهنده بازه ای برای تعداد فروش است جایگزین کنیم

میخواهیم در جدول داده های انبار سطر محصوالتی که آقای حسینی فروخته است زردرنگ نمایش داده شود.

ابتدا کل جدول را انتخاب سپس از format conditional گزینه rules new گزینه دوم ...that cells only format را انتخاب می کنیم.

در قسمت ...only format به جای between گزینه to equal را انتخاب میکنیم. از قسمت فرمت رنگ سطرها را انتخاب میکینم.

نکته: نرم افزار بر روی مجموعه ای از داده ها می تواند چندین بار چند نوع قاعده را اعمال کند. به منظور مدیریت شکل بندی های انجام شده از format conditional گزینه rules manager را انتخاب می کنیم. در این پنجره فهرست شکل بندی های انجام شده مشخص شده است. با انتخاب گزینه true if stop شکل بندی ها از باال تا شکل بندی که تیک خورده است اجرا خواهد شد.

مثال: می خواهیم در داده ها ابزار های نوع انبر به صورت آبی رنگ نمایش داده شود، تعداد فروخته شده و تعداد خریداری شده به صورت جداگانه توسط آیکن نمایش داده شود و مقادیر آن قابل مشاهده نباشد

نکات:

نکته :1 انجام محاسبات بر روی جند sheet: مثال: می خوهایم در 2 sheet اگر تعداد فروش بیشتر از 15 تا باشد عبارت true و اگر کمتر از 15 تا باشد عبارت false را نمایش دهد.

نکته :2 تابع vlookup :

این تابع به منظور نمایش یک سلول براساس شرایط مشخص شده توسط کاربر است. این تابع مقدار مشخص شده توسط کاربر را در ستون اول از یک گروه از ستون ها جستجو نموده و سپس پس از یافتن این مقدار در ستون اول مقدار متناظر با آن را در ستون های دیگر نمایش می دهد. این تابع دارای بخش های زیر می باشد:

:looup\_value .1

در این قسمت مقداری که می خواهیم در جدول اصلی جستجو شود را در این بخش جستجو می کنیم.

:table array .2

در این قسمت محدوده ای را که می خواهیم اطالعات جستجو شود و همچنین ستون های متناظر با آن را انتخاب می کنیم.

:call\_index\_num .3

شماره ستون مورد نظر را در جدول داده ها که می خواهیم نمایش داده شود را وارد می کنیم.

:range\_lookup .4

درصورتیکه مقدار true انتخاب شود و مقدار مشخص شده توسط کاربر یافت نشود در اینصورت نزدیکترین مقدار به عدد مشخص شده که کوچکتر از آن است نمایش می دهد. در صورتی که مقدار false انتخاب شود فقط خود مقدار انتخاب شده توسط کاربر باید یافت شود در غیر اینصورت عبارت A/N# نمایش خواهد شد. نکته: درصورتیکه عددی بزرگتر از تعداد ستون های جدول اصلی وارد شود دراینصورت علامت Ref# نمایش میدهد.

مثال: می خواهیم کاربر با وارد کردن کد کاال، نام کاال، فروشنده، و تعدا خریداری شده آن را دریافت کند.

**20**

به طور مشابه function Hlookup مقدار مورد نظر را در سطر اول یافته و با توجه به تعدا سطرهای مورد نظر کاربر نمایش می دهد.

نکته: تنشیمات پرینت:

در برگه page layout در قسمت setup page در قسمت sheet در قسمت sheet در قسمت Row to repeat at top سطری را که می خواهیم در باالی هر صفحه می خواهد تکرار شود را مشخص می کنیم. می توان ناحیه مورد نظر را برای print انتخاب نموده سپس از قسمت set area، print area، page layout به منظور مشاهده ناحیه مورد نظر، گزینه layout page راانتخاب می کنیم همچنین می توان با انتخاب گزینه preview break page را انتخاب می کنیم.

طراحی و برنامه نویسی در اکسل:

ماکروسافت تمامی مجموعه محصوالت آفیس خود را به زبان basic visual طراحی کرده است، این زبان نسبت به سایر زبان های برنامه نویسی بسیار ساده تر می باشد. یکی از مزایای مجموعه آفیس امکان برنامه نویسی به این زبان می باشد. در تمامی محصوالت آفیس دستورات اصلی basic visual به طور مشابه قابل کاربرد است.

به منظور استفاده از این قابلیت و توانمندی باید تب developer یا توسعه دهنده اکسل را به اکسل معمولی اضافه کنید. office---> excel option--->popular--->show developer

به منظور کار با قسمت برنامه نویسی در اکسل چندین روش وجود دارد: .1 ذخیره کردن یک ماکرو: یک ماکرو یک، برنامه به زبان basic visual است که عملکرد کاربر را تقلید می کند. در واقع micro مانند یک برنامه نویس عملیاتی که توسط کاربر انجام می شود را تبدیل به basic visual دراکسل می نماید اما این عملیات می بایست یک بار توسط کاربر به نرم افزار آموزش داده شود. به منظور ذخیره نمودن یک ماکرو الزم است ابتدا سطح امنیتی اکسل را کاهش دهیم. این سطح امنیتی به منظور جلوگیری از کد های مخرب که به زبان basic visual و در پشت یک فایل اکسل نوشته شده اند به کار می رود. به منظور کاهش سطح امنیتی از تب developer گزینه security macro را انتخاب می کنیم. در این پنجره 4 سطح امنیتی در نظر گرفته شده است که پایین ترین سطح آن اجازه اجرا تمامی انواع کد را می دهد. به منظور ذخیره نمودن یک ماکرو از تب developer گزینه macro record را انتخاب می کنیم. در پنجره باز شده یک نام برای قطعه برنامه مورد نظر انتخاب می کنیم. در قسمت key cut short یک میانبر برای اجرای برنامه انتخاب می کنیم به صورت پیشفرض کلید کنترل و یک حرف قابل انتخاب است. به طور مثال: q + ctrl درصورتیکه این میانبر توسط ماکروسافت انتخاب شود مثال c+ctrl اجازه انتخاب برای ماکرو شما داده نخواهد شد. در قسمت in micro store ماکرو ذخیره شده می تواند:

-1 در داخل فایلی که هم اکنون باز است ذخیره شود در اینصورت تنها برای این فایل قابل استفاده است.

-2 درصورتیکه بخواهیم این ماکرو برای تمامی فایل ها اعم از فایل فعلی قابل اجرا باشد گزینه workbook micro personal را انتخاب می کنیم.

-3 می توان ماکرو را پس از ایجاد یک فایل جدید اکسل ذخیره نمود، بدین منظور گزینه workbook new را انتخاب می کنیم.

در قسمت description شرح مختصری از عملکرد ماکرو را می توان وارد نمود. )این ماکرو برای تغییر رنگ کاربرد دارد.(

به منظور نوشتن کد توسط ماکروسافت همانطور که گفته شد باید یک بار عملیات مورد نظر را انجام دهیم. به عنوان مثال می خواهیم رنگ سلول 6f را زرد رنگ کنیم.

ابتدا یک سلول را انتخاب نموده سپس رنگ آن را عوض می کنیم سپس در تب developer گزینه recording stop را انتخاب می کنیم. به منظور اجرای ماکرو ذخیره شده از تب developer گزینه micros را انتخاب می کنیم. به منظور اجرای آن گزینه run را انتخاب می کنیم.

همانطور که مشاهده شد با اجرای ماکرو سلول 6f انتخاب شده و رنگ آن عوض می شود اما اگر بخواهیم ناحیه مورد نظر توسط کاربر اول انتخاب شود و سپس تغییر رنگ داده شود ابتدا باید گزینه references relative use انتخاب شود.

در این حالت حتما نباید پس شروع ذخیره نمودن ماکرو سلول انتخاب شده را تغییر داد.

.2 نوشتن کد به صورت مستقیم: به منظور مشاهده برنامه نوشته شده توسط ماکرو و یا اصالح آن از تب developer گزینه micros و سپس انتخاب ماکرو مورد نظر و سپس گزینه edit را انتخاب می کنیم. این قطعه برنامه دارای ساختار زیر می باشد: ماکرو نام)( Sub change\_color میانبر کلید Keyboard Shortcut: Ctrl+w مجموعه دستورات ذخیره شده در ماکرو: Sub End --- >پایان ماکرو

نکته:1 درصورتی که از عالمت ' در ابتدای خط استفاده کنیم، آن خط اجرا نخواهد شد و خط مربوطه سبز رنگ خواهد شد. نکته:2 ماکرو از باال به پایین اجرا می شود.

> دستورات کار با سلول های اکسل: برای کار با سلول های اکسل 2 روش وجود دارد:

> > -1دستور range :

این دستور برای انتخاب یا وارد نمودن تغییرات در یک ناحیه یا سلول ها قابل استفاده است. دستور بصورت زیر قابل استفاده است:

Range("F6("

range("A1:B5")

range("A:A") سلول انتخاب A

سطر اول ("1:1")range

range("1:5")

range("A:C")

range("1:1,3:3,8:8")

range("A:A,C:C,F:F")

-2 دستور)شماره ستون,شماره سطر( cells=

مثال: می خواهیم مقدار 15 را در سلول 1A وارد کنیم. به منظور اجرای ماکرو کافیست 5F را بزنیم.

Sub change\_color2()

Range("a1") = 15

End Sub

می خواهیم در سلول 4B عبارت علی را درج کنیم.

Sub change\_color2()

Cells $(4, 2) =$  "ali"

End Sub

ویژگی های دستور Range :

.1 انجام محاسبات ریاضی:

مثال: می خواهیم جمع سلول های 2B و 3B را در سلول 1B محاسبه کنیم.

Sub change\_color2() Range("b1") = Range("b2") + Range("b3") End Sub

می خواهیم در سلول 1A فرمول جمع سلول های 2A تا 4A محاسبه شود.

Sub change\_color2() Range("A1") = "=sum(a2:a4)"

End Sub

.2 شکل بندی سلول ها با دستور range : زبان basic visual به منظور جلوگیری از خطای کاربر بعد از نوشتن هر دستور با قرار دادن dot تمامی ویژگی های آن شی را نمایش می دهد لذا برای هرگونه شکل بندی اعم از فونت، سایز و... با قرار دادن "." تمام ویژگی های آن در یک پنجره لیست خواهد شد.

مثال:می خواهیم یک جدول در ناحیه 1A تا6F بدین صورت رسم کنیم که سطر اول جدول زرد رنگ و با فونت Titr B با سایز 14 و همچنین سایر سطرها آبی رنگ با فونت Nazanin B باشد این جدول دارای یک حاشیه مشکی رنگ باشد همچنین می بایست در ستون آخر این جدول مقادیر مربوط به ستون های پیش از آن با یکدیگر جمع شوند.

ترکیب range با cells :

range(cells(i,j),cells(k,l))

دستورات اصلی ویژوال بیسیک در اکسل: .1 دستور حلقه: به منظور بررسی تعداد مشخصی از سلول ها کاربرد دارد. مرحله حلقه step نقطه پایان حلقه to نقطه شروع حلقه = For دستورات تکرار شونده متغیر حلقه Next

مثال: می خواهیم جدول ضرب اعداد 1 تا 10 را در اکسل محاسبه کنیم For i = 1 To 10 Step 1 For j = 1 To 10 Step 1 Cells(i, j) = i \* j

Next j Next i مثال: اعداد فرد بین 1 تا 100 را تولید کنید. For i = 1 To 100 Step 2 Cells $(i, 1) = i$ Next i مثال: در مثال قبل رنگ فونت سطرها یک خط در میان قرمز و bold باشد. For  $i = 1$  To 50 Step 1 Cells(i,  $1$ ) = 2  $*$  i - 1 Next i For  $j = 1$  To 100 Step 2 Range(Cells(j, 1), Cells(j, 1)). Font. Bold = True Range(Cells(j, 1), Cells(j, 1)).Font.Color = 255 Next j .2 دستور شرط: if شرط then دستورات درصورت صحیح بودن شرط else دستورات درصورت صحیح نبودن شرط end if مثال: در جدول ضرب تولید شده، مضارب 5 را قرمز رنگ کنید. For  $i = 1$  To 10 Step 1 For  $j = 1$  To 10 Step 1 Cells(i, j) =  $i * j$ If Range(Cells(i, j), Cells(i, j)) Mod  $5 = 0$  Then Range(Cells(i, j), Cells(i, j)).Font.Color = 255 End If Next j Next i : while wend دستور .3 شرط while اجرای دستورات تا زمانی که شرط درست است wend

مثال: می خواهیم در افراد فرد تولید شده که به عدد 67 رسیدیم رنگ آن عوض شده و برنامه متوقف شود.  $c = 0$  $i = 1$ While  $c = 0$ If Cells(i,  $1$ ) = 67 Then Range(Cells(i, 1), Cells(i, 1)).Font.Color = 255  $c = 1$ End If  $i = i + 1$ 

Wend

نکته: می توان با استفاده از دستور exitfor در وسط اجرای یک حلقه از آن خارج شد.

مثال: می خواهیم در لیست نمرات زیر که در اکسل وارد شده اند اوال نمرات در 4 دسته c ,b ,a بصورت زیر تقسیم بندی شده و در ستون مقابل نمرات این دسته بندی وارد شود.

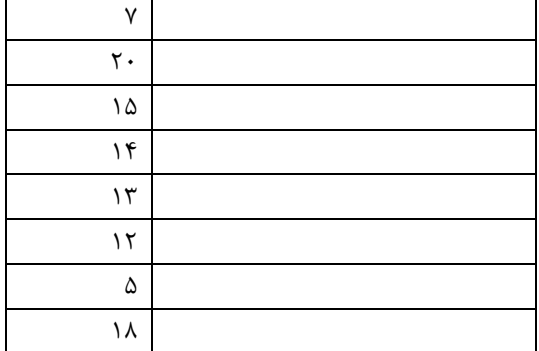

 $10-7$  A  $1 - 14.5$  B

 $-9.9$  C

For  $i = 1$  To 8 If Cells(i, 2)  $> = 0$  And Cells(i, 2)  $< = 9.9$  Then "Cells(i, 1) = "C End If If Cells(i, 2) >= 10 And Cells(i, 2) <= 14.9 Then  $"Cells(i, 1) = "B"$ End If If Cells(i, 2) >= 15 And Cells(i, 2) <= 20 Then  $"Cells(i, 1) = "A"$ End If Next i

همچنین می خواهیم در اکسل ستون هایی بصورت زیر اجرا شود:

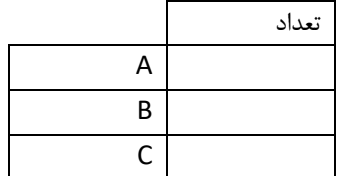

 $a1 = 0$  $b = 0$  $c = 0$ For  $i = 1$  To 8 If Cells $(i, 1)$  = "A" Then  $a1 = a1 + 1$ End If If Cells(i,  $1$ ) = "B" Then  $b = b + 1$ End If If Cells $(i, 1)$  = "C" Then  $c = c + 1$ End If Next i  $Cells(2, 5) = a1$  $Cells(3, 5) = b$  $Cells(4, 5) = c$ 

طراحی یک تابع سفارشی:

در اکسل می توان به منظور سهولت استفاده از برنامه های نوشته شده توسط کاربر آنها را تبدیل به یک تابع نمود که این تابع مانند سایر توابع اکسل از قسمت function قابل استفاده است. فرمت کلی تعریف یک تابع به شرح زیر می باشد:

> (متغیر تابع) نام تابع Function دستورات و محاسبات نتیجه محاسبات = نام تابع End Function

مثال :1 می خواهیم در اکسل تابعی تعریف کنیم که این تابع مقادیر درآمد، هزینه و مالیات را دریافت نموده و سپس مقدار خالص سود را محاسبه کند. بدین منظور به قسمت کد نویسی اکسل رفته سپس از منوی insert گزینه Module را انتخاب می کنیم. سپس به اکسل برگشته، در اکسل در هر یک از سلول ها با نوشتن دستور netprofit =ورودی های تابع از ما خواسته خواهد شد.

> )Function netprofit(income, cost, tax  $($ netprofit = (income - cost)  $*$  (1 - tax End Function

مثال۲: در مثال دسته بندی نمره یک تابع طراحی کنید که این تابع از یک سلول نمرات را گرفته و آن را تبدیل به a,b,c کند.

)Function asghar(cells If cells >= 0 And cells <= 9.9 Then "asghar = "C End If If cells >= 10 And cells <= 14.9 Then "asghar = "B End If If cells >= 15 And cells <= 20 Then "asghar = "A End If End Function

مثال ۳: یک تابع طراحی کنید که سن فرد را گرفته اگر زیر ۲۵ باشد جوان اگر بین ۲۵ تا ۴۰ باشد میانسال و اگر بیشتر از ۴۰ باشد پیر اعالم کند.

)Function yoyo(cells

If cells <= 25 Then "yoyo = "javan End If If cells >= 25.1 And cells <= 40 Then "yoyo = "miyan sal End If If cells  $>= 40.1$  Then "yoyo = "pir End If End Function

ذخیره نمودن برنامه طراحی شده:

برنامه نوشته شده به عنوان بخشی از فایل اکسل می باشد و همراه آن منتقل می شود. به منظور ذخیره نمودن برنامه کافی است در محیط اکسل از منوی office گزینه ...as save سپس در قسمت type as save گزینه enabled-macro excel workbook را انتخاب می کنیم.

به منظور اجرا شدن توابع طراحی شده توسط کاربر الزم است که پس از ذخیره نمودن فایل اکسل طراحی شده که شامل تابع می باشد به فرمت excel add-ins ذخیره می کنیم سپس به منظور استفاده نمودن از این تابع از منوی excel options ، office را انتخاب می کنیم. سپس در برگه باز شده از برگه ins-add گزینه go را انتخاب می کنیم سپس با زدن دکمه browse فایل خود را که به فرمت ins-add excel است را انتخاب می کنیم.

> طراحی فرم در اکسل: می توان طراحی فرم را به یکی از روش های زیر انجام داد:

> > **.1 استفاده از ابزارها در sheet اکسل:**

بدین منظور از تب developer قسمت insert و قسمت controls ActiveX ابزارهای مورد نظر را انتخاب می کنیم. این ابزارها امکان اجرای کد را به کاربر می دهد.

**- ابزار دکمه )button command)**

به منظور تنظیم ویژگی های یک دکمه کافیست بر روی آن راست کلیک نموده و گزینه properties را انتخاب کنید. این ویژگی ها شامل رنگ (back color) ، عنوان دکمه (caption) اجرای برنامه. فونت و رنگ فونت (fontcolor, font) و… می توان تنظیم نمود. به منظور نوشتن برنامه برای یک دکمه روی آن دبل کلیک می کنیم. در پنجره باز شده دستورات زیر قابل مشاهده است: ناحیه کاربر نام دکمه ) name) private sub command Button1  $Click()$ مجموعه دستورات

End sub

مثال: می خواهیم در اکسل دو دکمه طراحی کنیم که دکمه اول ناحیه انتخاب شده توسط کاربر را آبی و دکمه دوم ناحیه ی انتخاب شده توسط کاربر را قرمز رنگ کند. )(Private Sub CommandButton1\_Click With Selection.Interior Pattern = xlSolid. PatternColorIndex = xlAutomatic. Color = 255. TintAndShade = 0. PatternTintAndShade = 0. End With End Sub )(Private Sub CommandButton2\_Click With Selection.Interior Pattern = xlSolid. PatternColorIndex = xlAutomatic. Color = 15773696. TintAndShade = 0. PatternTintAndShade = 0. End With End Sub

ابتدا 2 ماکرو ذخیره نموده سپس کد نوشته شده را با دبل کلیک نمودن بر روب دکمه ها در کد نویسی اضافه می کنیم. به منظور اجرای برنامه از تب developer گزینه mode design را انتخاب می کنیم.

> نکته: می توان عمل کاربر را (کلیک، دبل کلیک و...) به ترتیب زیر انتخاب کرد: از قسمت کد نویسی )باال سمت راست(عمل کاربر را انتخاب می کنیم.

#### **check box -**

دارای 2 حالت true و false می باشد به منظور بررسی وضعیت box check به مثال زیر توجه کنید: مثال: می خواهیم اگر 1 check box انتخاب شده باشد، 1 command button فعال باشد و اگر از حالت انتخاب خارج شود، 1 button command خارج شود.

> )(Private Sub CheckBox1\_Change If CheckBox1.Value = True Then CommandButton1.Enabled = False

**30**

CommandButton2.Enabled = False End If If CheckBox1.Value = False Then CommandButton1.Enabled = True CommandButton2.Enabled = True End If

مثال : در مثال انبار براساس لیست داده شده، یک لیست خالصه شده تولید شود که بصورت زیر باشد:

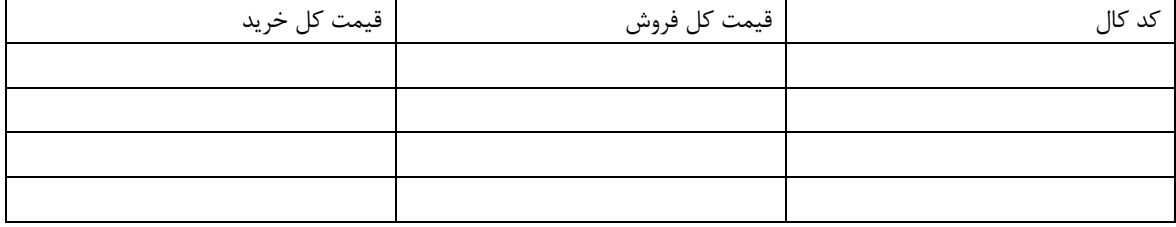

```
For i = 2 To 8
                        If Cells(i, 1) = 1112 Then
                                Cells(2, 9) = 1112End If
                                            Next i
                                    For i = 2 To 8
                        If Cells(i, 1) = 1113 Then
                                Cells(3, 9) = 1113End If
                                            Next i
                                    For i = 2 To 8
                        If Cells(i, 1) = 1114 Then
                                Cells(4, 9) = 1114End If
                                            Next i
                                    For i = 2 To 8
                                    For j = 2 To 4
                   If Cells(i, 1) = Cells(j, 9) Then
(Cells(j, 10) = Cells(j, 10) + Cells(i, 3) * Cells(i, 4)(Cells(j, 11) = Cells(j, 11) + Cells(i, 4) * Cells(i, 5)End If
                                            Next j
                                            Next i
```
**روش رفع خطا نمودن در برنامه:** در نرم افزار 3 روش مختلف برای رفع خطا نمودن برنامه وجود دارد:

• خطای ساختار برنامه:

این خطا اغلب تداخل قسمت های مختلف برنامه است. به منظور حل این مشکل و سهولت در تنظیم ساختار برنامه خطوط مختلف را با زدن تب در پشت هر خط مرتب می نماید

- خطای هنگام نوشتن برنامه: ویژوال بیسیک هنگام نوشتن برنامه توسط کاربر همزمان برنامه را چک می کند و اگر خطایی مشاهده کند عالوه بر دادن پیغام خطا خط مربوطه را قرمز رنگ می کند. در اغلب موارد خط مربوطه با اضافه نمودن space میان دستورات اصلی درست می شود. ویژوال بیسیک تمامی دستورات اصلی را آبی رنگ نشان می دهد.
- رفع خطا نودن حین اجرا: به منظور رفع خطا نمودن اجرا در پشت خطی که فکر می کنیم مشکل وجود دارد با موس یک عالمت قرمز رنگ ایجاد می کنیم. سپس برنامه را اجرا می کنیم. برنامه در سطر مربوطه متوقف می شود و این سطر را زرد می کند در این حالت می توانیم مقدار فعلی متغیرها را مشاهده کنیم. به منظور اجرای خط به خط برنامه با زدن دکمه 8F برنامه را اجرا می کنیم. به منظور توقف حالت رفع خطا با موس بر روی دکمه قرمز رنگ کلیک می کنیم.

**استفاده از function های اکسل در برنامه:** می توان بصورت زیر از function های داخلی اکسل هنگام برنامه نویسی استفاده نمود: )) "ناحیه مورد نظر"( Range )نام تابع function + worksheet Application

مثال: می خواهیم در مثال انبار مجموعه فروش محصوالت را در یک سلول محاسبه کنیم. )))Cells(9, 5) = Application.WorksheetFunction.Sum(Range(Cells(2, 3), Cells(8, 3 For  $i = 2$  To 8  $(Sum = Sum + Cells(i, 2)$ Next i

استفاده از control form ها: control m for ها نیازی به برنامه نویسی ندارند و به کاربر امکان می دهد که بتواند قابلیت هایی مانند box check ، box combo و ... بدون کدنویسی به کاربر می دهد. پس از اضافه نمودن ابزار فرم کنترل کافیست بر روی آنها راست کلیک کرده، گزینه فرمت کنترل را انتخاب کنید. از برگه کنترل و قسمت link cell سلول های مرتبط را انتخاب کنید.

مثال: می خواهیم در یک فرم طراحی شده در اکسل دو چک باکس بصورت زیر باشد: کاربر پس از انتخاب یکی یا هر دوی آنها تاریخ شمسی، میالدی یا هر دو را در یک سلول مشاهده کند.

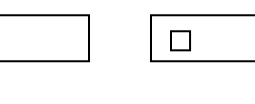

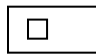

مثال: فرض کنید داده های زیر در اکسل وجود دارد:

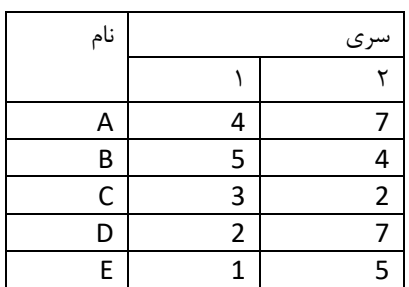

دو چک باکس اضافه می کنیم، دو چی باکس را به 2 سلول وضل می کنیم در 2 ستون جلوی داده ها فرمول زیر را می نویسیم:  $=$ if (اللول داده; me = سلول یک باکس) سپس نمودار را براساس فرمول نویسی شده طراحی می کنیم.

:combo box

پس از اضافه نمودن box combo از نوع فرم کنترل ها بر روی آن راست کلیک نموده، گزینه فرمت کنترل را انتخاب می کنیم. سپس از برگه کنترل تنظیمات زیر را انجام می دهیم: مجموعه سلول هایی که باید در box combo نمایش داده شود range input مقدار انتخاب شده توسط کاربر link cell

مثال: در مثال انبار می خواهیم کاربر از یک box combo کد کاال را ابتدا انتخاب کند و سپس در سلول مقابل آن مجموع فروش کد مورد نظر را مشاهده کند.

IF(K3=1;SUMIF(A2:A8;1112;C2:C8);IF(K3=2;SUMIF(A2:A8;1113;C2:C8);SUMIF(A2:A8;1114;C2:C8= )))

تمرین: اگر بخواهیم نام فروشنده نیز در یک combo box از کاربر دریافت شود مسئله را به دو روش form control و control activex حل کنید.

تمرین: می خواهیم در مثال انبار سطرهایی که توسط کاربر قرمز شده است را در ستون تعداد کاال با هم جمع کنید.

دروس مهندسی صنایع در اکسل:

.1 پیش بینی رگرسیون در اکسل: مثال: فرض کنید در یک شرکت تولیدی در 12 ماه سال میزان فروش شرکت داده شده است. پیش بینی فروش 6 ماه اول را برای این داده ها محاسبه کنید:

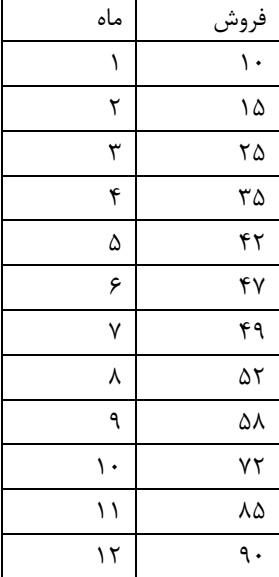

به منظور حل این مشئله 2 روش وجود دارد:

-1 پس از وارد نمودن داده ها در اکسل نوع نمودار scatter را انتخاب می کنیم. به منظور رسم خطوط پیش بینی برای یکی از خطوط نمودار راست کلیک نموده و گزینه line trend add را انتخاب می کنیم. در پنجره باز شده از قسمت trend type regression نوع نموداری که فکر می کنید بر داده ها بهتر منطبق می شود انتخاب می کنیم. با انتخاب display chart on equation تابع محاسبه بر روی خط پیش بینی بر روی نمودار نمایش داده می شود. با انتخاب .....display R-squared مربع خطا ( $\mathsf{R}^2$ ) نیز بر روی نمودار نمایش داده می شود. پس از اضافه نمودن نمودارهای مختلف با مقایسه مقادیر مختلف  $\sf R^2$  نموداری که مقدار  $\sf R^2$  آن به ۱ نزدیکتر باشد داده ها را بهتر پیش بینی می کند. به عنوان مثال اگر مقدار  $\mathsf{R}^2$  برابر با ۰.۹۷ با شد این بدین معنی است که داده ها با دقت ۹۷٪ می باشد و ۳٪ خطا وجود دارد.

-2 می توان به منظور پیش بینی از ابزار رگرسیون که میبایست آن را به ترتیب زیر فعال کنیم استفاده نمود.

از منوی office گزینه options excel را انتخاب کرده به برگه ins-add رفته و با زدن دکمه go گزینه analysis toolpack را انتخاب می کنیم سپس می توان از برگ data analysis گزینه data را انتخاب کرد سپس گزینه regression را انتخاب می کنیم. از قسمت range y input داده های مربوط به فروش را انتخاب می کنیم. از قسمت range x input هر دو ستون قیمت و پرسنل را انتخاب می کنیم. همچنین از قسمت regiduals گزینه regiduals را انتخاب می کنیم. در جدول 3 مقدار نوشته شده در سطر intercept ضریب ثابت رابطه است. مقدار نوشته شده در سطر قیمت ، ضریب قیمت و مقدار نوشته شده در سطر پرسنل، ضریب پرسنل می باشد.

> $y=a_1X_1 + a_2X_2 + a_3$ intercept قیمت پرسنل y=-0.412\*50 + 1.159\*17 + 59.96 در جدول اول نتایج از قسمت Square-R مربع خطا نمایش داده می شود.

> > st:

مثال: min  $Z = 3X_1 + 2X_2$  $X_1+X_2=<5$  $2X_1+5X_2=<6$  $X_1, X_2 = > 0$ 

کنترل کیفیت آماری در Excel: نرم افزار به تنهایی امکانات را دارا نمی باشد بدین منظور ابزار Spcxl را ازفولدر کنترل کیفیت نصب می کنیم. یک نمودار کنترل کیفیت دارای یک محدوده باالی کنترل، یک محدوده پایین می باشد. بر مبنای قضیه قضیه حد مرکزی میانگین میانگین های نمونه های گرفته شده از یک جامعه دارای توزیع نرمال می باشد، لذا درصورتیکه از یک جامعه اقدام به نمونه گیری کنیم و میانگین این نمونه ها را محاسبه کنیم این میانگین دارای توزیع نرمال خواهد بود.

با توجه به نمودار باال چندین نوع نمودار کنترلی قابل تعریف است.

فرض کنید در یک کارخانه طی 10 روز کاری نمونه های 3تایی به صورت در فایل Data XBAr به منظور رسم نمودار X و R از تب sigmazone قسمت chart control گزینه chart XBarR را باز می کنیم. در پنجره باز شده در قسمت Data Range در قسمت label Axis تاریخ ها را وارد می کنیم سپس با زدن دکمه next در پنجره باز شده با زدن تیک display zone on chart نمودار کنترلی بر روی نمودار نمایش داده خواهد شد.

با زدن دکمه histogram create یک هیستوگرام براسا داده های نمونه گیری شده تولید می کند با انتخاب گزینه perform ....Ckp شاخص فرآیند برای نمودار رسم محاسبه خواهد شد.

الزم است برای نمودارهای تولید شده حد باالی مشخصه فنی و حد پایین مشخصه فنی مشحص شود. به این 2 حد LSL وUSL گفته می شود.

فرمول های مورد نیاز:

 $\bar{X}=\frac{\Sigma\,xi\,i}{m}$  بوراسا فرمول  $\overline{X}\pm 3R$  که محاسبه می شود که در این فرمول  $\bar{\overline{X}}=\frac{X\,i\,...X\,m}{m}$ m Rj=Max{Xi} i= 1تا n j= 1تا m {min{Xi}

> DPM برابر با تعداد ضایعات در یک میلیون محصول تولید شده که با توجه به USL و LSL محاسبه می شود. فرمول های مربوط به CP و CPx :

$$
\begin{aligned} \textsf{CP=}\frac{usl-lsl}{min} \\ \textsf{CPk=Min} \ \{ \frac{usl-lsl}{3\sigma} \ , \ \frac{\mu-lsl}{3\sigma} \} \\ \textsf{CPk=Min} \ \{ \frac{usl-lsl}{3\sigma} \ , \ \frac{\mu-lsl}{3\sigma} \} \end{aligned}
$$

مثال: فرض کنید در مجموعه محصوالت شرکت تولیدی در 10 روز مختلف نمونه گیری انجام شده است. تعداد نمونه ها و تعداد اقلام معیوب در فایل P chart Data وجود دارد. به منظور رسم نمودار chart P : : C chart این نمودار تعداد نقص ها در یک محصول در یک واحد محصول نمایش می دهد. مثال: در یک شرکت تولیدی در 10 روز مختلف تعداد زدگی ها در یک متر مربع از محصول محاسبه شده است که این داده ها در فایل Data chart C وجود دارد. (مانند قبل) نمودار کنترل u : این نمودار متوسط تعداد نرم افزار ها شده در واحدهای بازرسی شده را رسم می کنیم. مثال: در یک شرکت تولیدی در 10 روز مختلف از محصوالت تولیدی نمونه گیری شده است. که فایل مربوطه به نونه ها در فایل .است کوجود U chart data رسم هیستوگرام: فرض کنید داده های مربوطه به نمرات یک کالس به صورت زیر وجود دارد. برای این داده ها یک هیستوگرام رسم کنید به صورتیکه داده ها به 5 گروه تقسیم شوند.  $\begin{array}{ccc} 11 & 17 & 1 \end{array}$  $15$   $16$   $17$ 

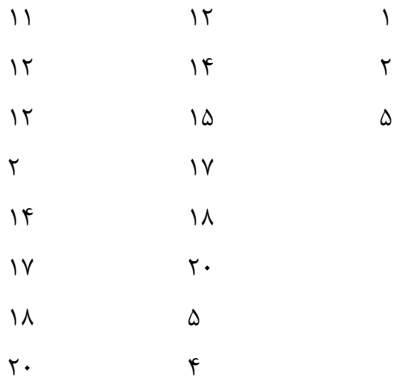

به منظور رسم هیستوگرام از diagram analysis گزینه histogram را انتخاب می کنیم. بعد رسم هیستوگرام در پنجره class wi .... قسمت در histogram option

آنالیز واریانس در اکسل: آنالیز واریانس برای تست برابری میانگین جوامع مختلف کاربرد دارد. مثال: فرض کنید در یک کارخانه تولیدی 5 ماشین داریم که زمان های خرابی آن ها را محاسبه نموده ایم. این اطالعات در فایل Set Data Anova وجود دارد. می خواهیم بدانیم که میانگین خرابی ماشین ها با یکدیگر برابر است؟ بدین منظور از zones sigma، tools analysis ، anova way one را انتخاب می کنیم. پس از محاسبه آنالیز واریانس، اگر مقدار F محاسبه شده درجدول کمتر از مقدار تابع توزیع F با پارامترهای 4 و 45 باشد، فرض برابری میانگین جوامع رد می شود. sigmazone می تواند برای تولید اعداد تصادفی براسا توابع احتمالی مختلف مورد استفاده قرار گیرد.

> مثال: می خواهیم 100 عدد تصادفی بین 0 تا 20 که بصورت یک نواخت توزیع شده اند را تولید کند. sigmazone، numbers random generate، uniform و سطر و ستون را انتخاب می کنیم. ) 20و100(

حل معادله در اکسل: به منظور اضافه نمودن ابزار حل معادله از منوی آفیس، options excel،ins-add ، در قسمت go ابزار ins-add solver را انتخاب کرده.. سپس در تب data ابزار solver اضافه شد.

مثال: در یک شرکت تولیدی 2 محصول تولید می شود که سود فروش محصول اول 7 تومان و سود فروش محصول دوم 10 تومان می باشد. در این شرکت مشخص شده برای تولید این 2 محصول نیازمند 2 ماشین می باشد که حداکثر ظرفیت ماشین اول 36 ساعت و ماشین دوم 40 ساعت می باشد. برای تولید هر واحد محصول از نوع اول به 3 ساعت کار توسط ماشین 1 و 2ساعت کار توسط ماشین 2 می باشد. برای تولید هر بار محصول نوع 2 به 2 ساعت کار از ماشین شماره 1 و 4 ساعت کار از ماشین شماره 2 می باشد. همچنین نمی خواهیم تعداد تولید محصوالت نوع اول بیش از 10 واحد باشد.

Max  $Z = 7X_1 + 10X_2$ S.T:  $3X_1 + 2X_2 = 36$  $2X_1 + 4X_2 = 40$  $X_1 = 5 10$  $X_1$ ,  $X_2 = > 0$ 

 $\lambda$   $\gamma$ 

سپس مشخص کردن ضرایب و تابع هدف به صورت فایل پیوست از تب Data ، Solver را انتخاب می کنیم، در پنجره باز شده در قسمت set target cell سلول C3 را انتخاب می کنیم و قسمت equal toنوع تابع هدف را انتخاب می کنیم. می توان

مقدار ثابت تابع هدف داشت که این مقدار در قسمت value of مشخص می شود. by changing value متغیرها را مشخص می کنیم. از قسمت constraint to subject با زدن دکمه add محدودیت ها را به صورت زیر وارد می کنیم. در قسمت reference serve سمت چپ محدودیت را مشخص می کنیم مثال برای محدودیت اول سلول 4C را مشخص می کنیم. نوع محدودیت )=>و = و =< ( را انتخاب می کنیم.

از قسمت constraint سمت راست محدودیت را انتخاب و وارد می کنیم در این مثال "36"

سوالات : .1 معکوس ماتریس زیر را حساب کنید. 3 5 7 1 2 4 3 2 5 .2 در مثال انبار تعداد محصوالتی که از نوع آچار یا محصوالتی که آقای کریمی فروخته است را محاسبه کنید .3 حداکثر تعداد محصوالتی که آقای کریمی از نوع آچار فروخته است را محاسبه کنید. .4 اکسل را به صورتی تنظیم کنید که کاربر تنها بتواند در ستون تعداد، با وارد نمودن پسورد دسترسی داشته باشد. .5 در مثال انبار فرمی به صورت زیر طراحی کنید که کاربر با انتخاب مقادیر فروشنده، کد کاال و نوع ابزار تعداد فروش را محاسبه کند.  $\overline{\nabla}$  $\overline{\nabla}$  $\overline{\nabla}$ فروشنده کد کاال نوع ابزار .6 در ستون تعداد فروش ، سطرهایی که کاربر قرمز نموده است را با هم جمع کند.